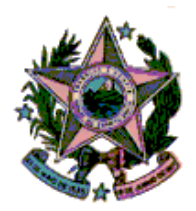

## **ESTADO DO ESPÍRITO SANTO**

# **PODER JUDICIÁRIO**

# **CORREGEDORIA GERAL DA JUSTIÇA**

**SISTEMA PJeCor** 

**Cadastro de um novo representante por Magistrados nas Unidades Judiciárias**

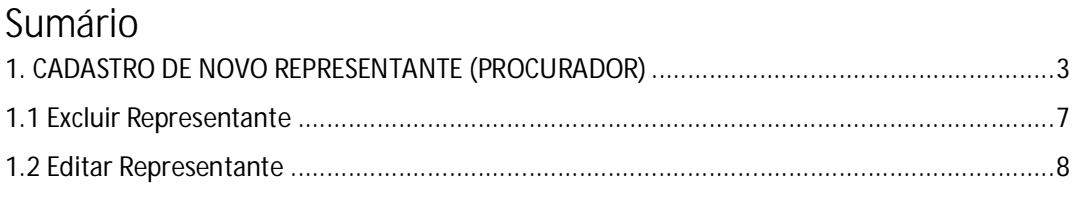

### 1. CADASTRO DE NOVO REPRESENTANTE (PROCURADOR)

Para realizar o cadastro de um novo representante (um servidor ou assessor da unidade judiciária, por exemplo), ao seu órgão de representação, siga os passos conforme abaixo.

**Passo 1:** No menu esquerdo clique em **Configuração > Pessoa > Procurador/Defensor.**

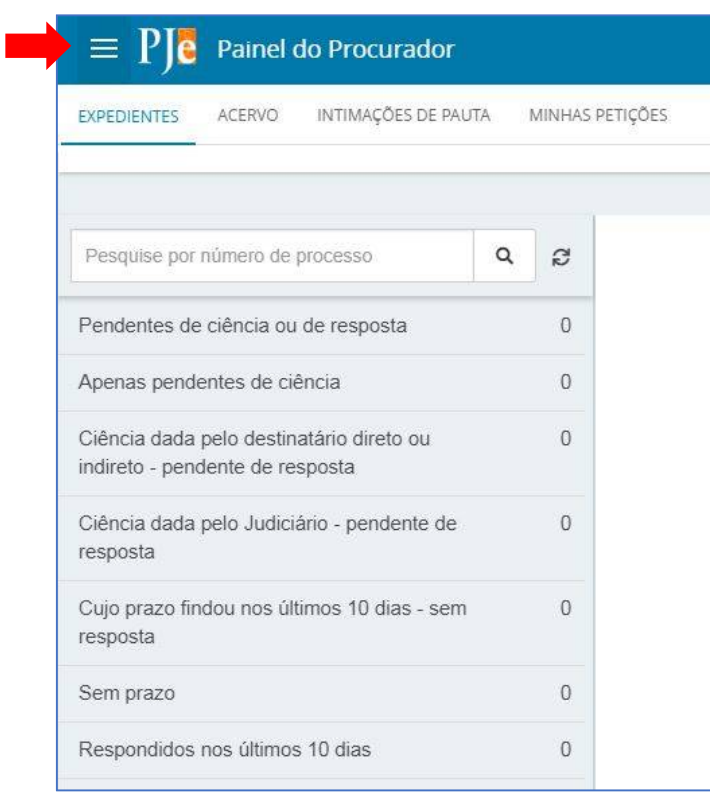

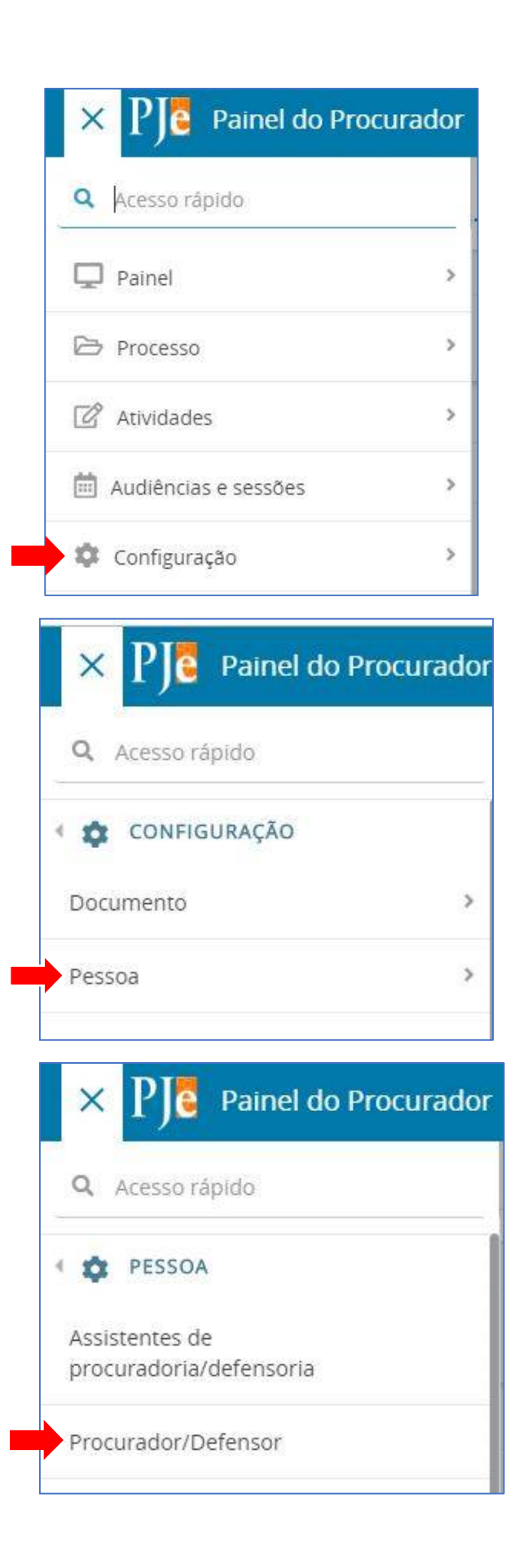

**Passo 2:** Na nova janela selecione a aba **PRÉ-CADASTRO**.

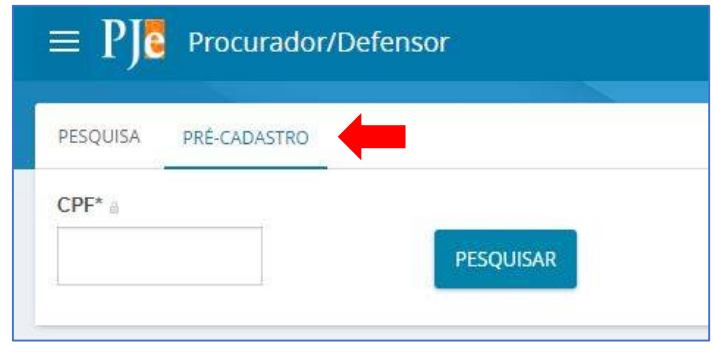

**Passo 3:** Digite o número do CPF e clique em **PESQUISAR**. Será exibido o nome do usuário no campo **Nome civil.** Clique em **CONFIRMAR**.

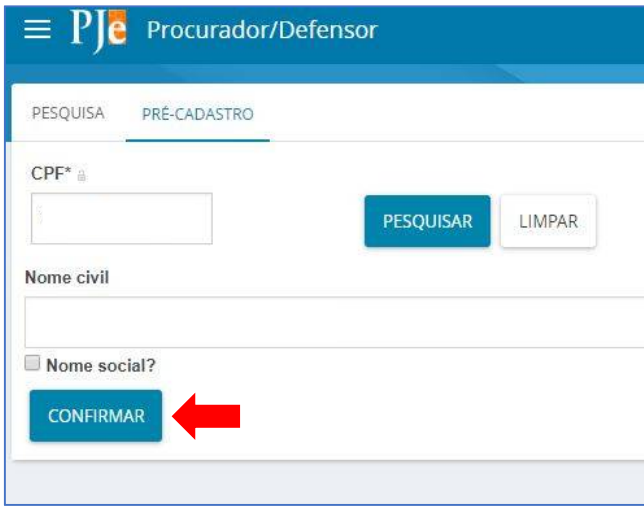

**Passo 4:** O sistema apresentará a aba **FORMULÁRIO** com os campos **CPF** e **Nome** preenchidos automaticamente. Informe o campo obrigatório e-mail e clique em **SALVAR**.

 $\equiv$  PIe Procurador/Defensor Fabiana Silva  $\mathbf{2}$ PESQUISA FORMULÁRIO ÓRGÃO DE REPRESENTAÇÃO ASSOCIAÇÕES Procurador/Defensor O \* Campos obrigatórios  $CPF*$ Nome\*  $E$ -mail\* 905.849.950-24 Omicron Orionis teste@tjes.jus.br  $\frac{\text{diam}}{\text{trill}}$  $-UF$  $\bar{\mathbf{v}}$ Tipo de inscrição na OAB Data de expedição da OAB Situação geral do cadastro do usuário\* 蘭 Ativo Inativo Selecione NOVO REMOVER CERTIFICADO ENVIAR SENHA

**OBS:** Os demais campos não precisam ser preenchidos.

**Passo 5:** Na aba Órgão de representação será possível restringir o acesso do representante, definindo sua atuação. Para realizar a restrição, em tipo selecione **PROCURADORIA**, em **Órgão de Representação** selecione a respectiva vara(no exemplo selecionamos a 10ª Vara Cível de Vitória), e em **Atuação** selecione uma das seguintes opções:

#### **Gestor**

O representante processual configurado como gestor terá acesso total a todos os processos e expedientes direcionados para o seu Órgão de Representação, independentemente da jurisdição em que estes processos ou expedientes estiverem.

#### **Distribuidor**

O representante processual configurado como distribuidor terá acesso total a todos os processos e expedientes direcionados para o seu Órgão de Representação, desde que eles sejam da mesma jurisdição da qual este usuário é distribuidor.

#### **Padrão**

O representante processual que não for configurado como gestor e nem como distribuidor é chamado de representante processual padrão, podendo atuar apenas nos processos ou expedientes distribuídos para a sua caixa de organização.

**Passo 6:** clique em **INCLUIR** e aparecerá na parte inferior da tela o órgão de representação que foi vinculado o usuário.

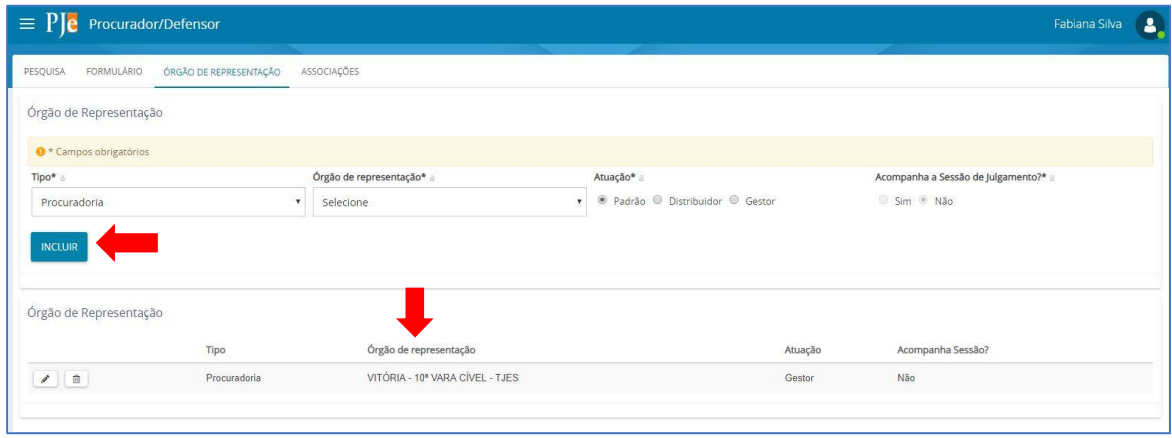

A aba **ASSOCIAÇÕES** permite que sejam visualizados a quais órgãos, jurisdições e caixas o representante encontra-se vinculado.

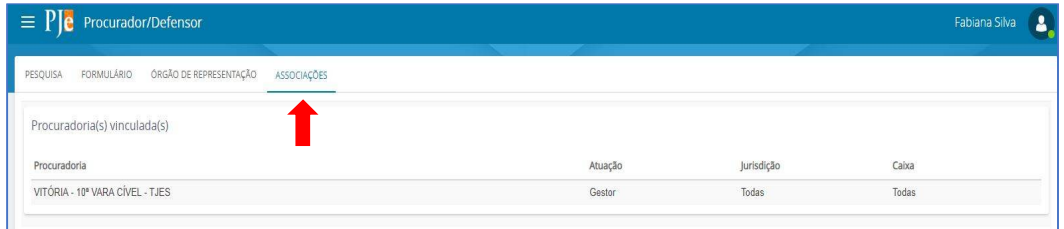

### 1.1 Excluir Representante

**Passo 1:** para excluir um representante, clique no ícone **Lixeira**.

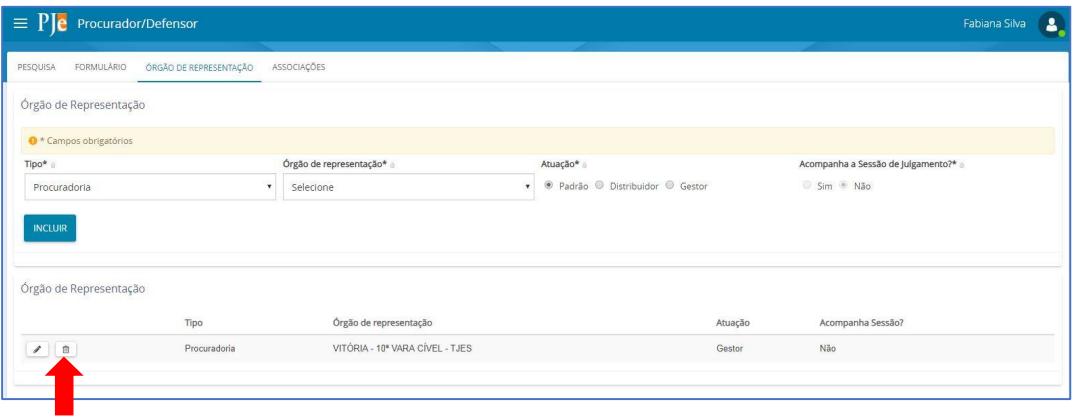

**Passo 2:** clique **Ok** na mensagem de confirmação de exclusão. O sistema excluirá a localização.

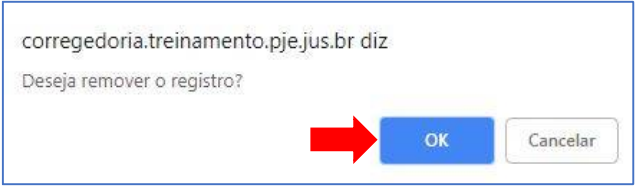

### 1.2 Editar Representante

Passo 1: para editar um representante, clique no ícone de **Edição ( ).** O sistema exibirá as opções para alteração e será habilitado o botão **SALVAR.**

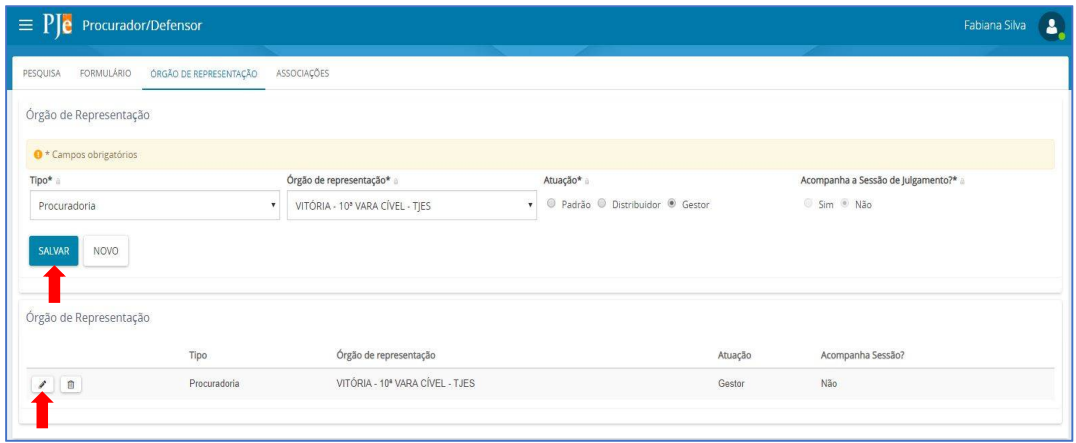